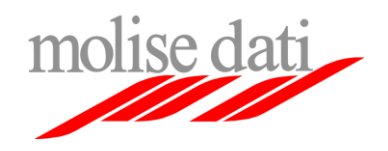

**Molise Dati spa**

**Manuale di Utilizzo SMAT (Sistema Monitoraggio Apprendistato e Tirocini) per il Soggetto Formatore.**

**Data: 15/07/2019 Versione 1.1**

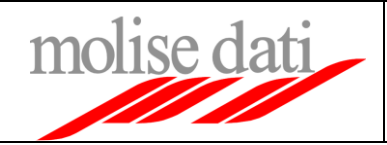

# Sommario

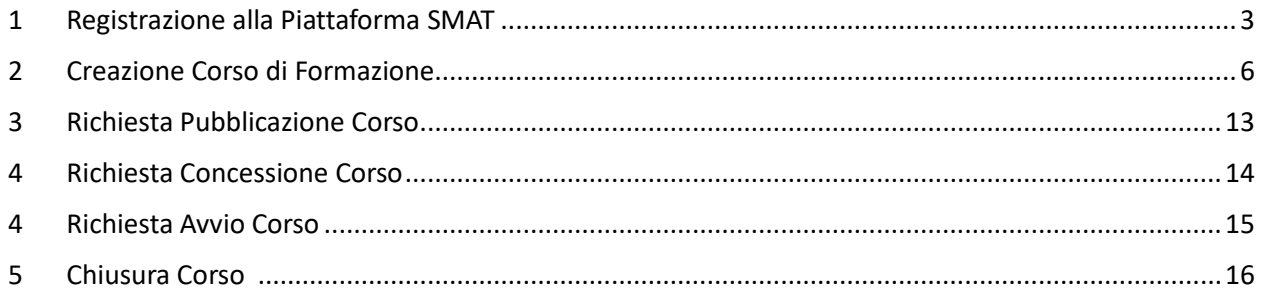

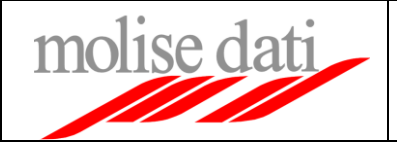

#### **1. Registrazione alla Piattaforma SMAT**

Per effettuare la registrazione alla piattaforma è sufficiente recarsi all'indirizzo [http://smat.regione.molise.it](http://smat.regione.molise.it/) e cliccare sul link "Accedi al Form di Registrazione" (Figura 1)

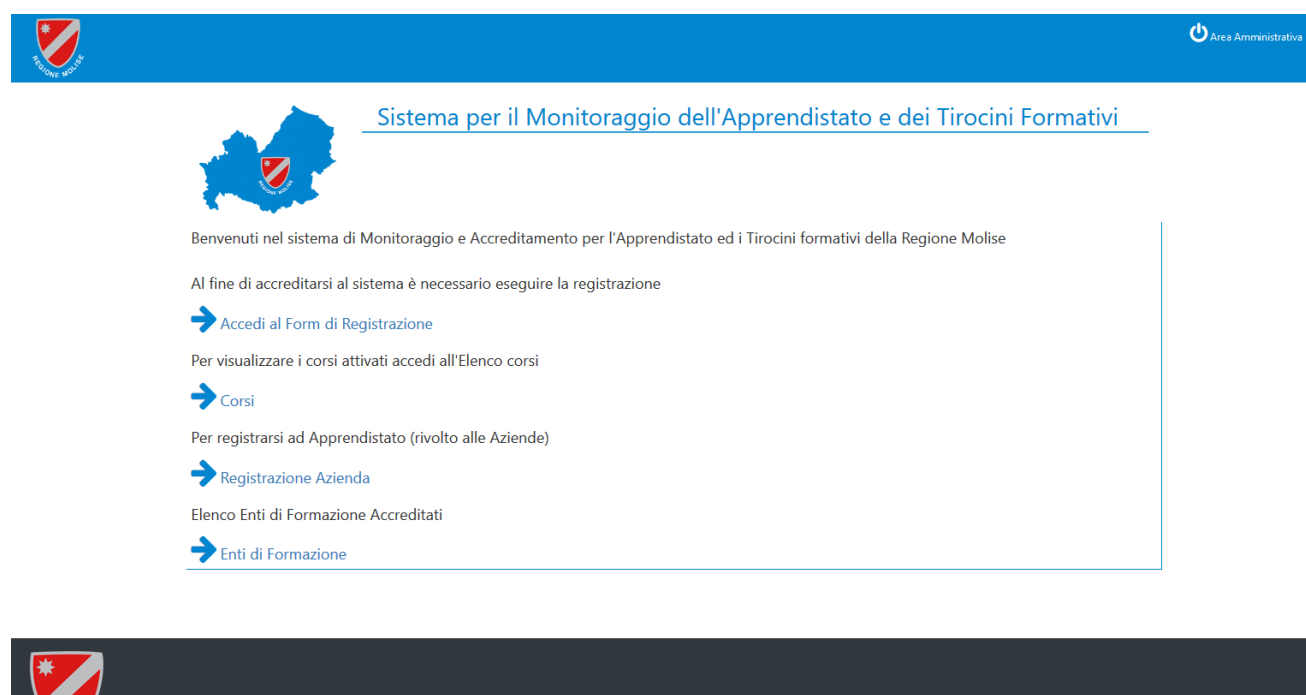

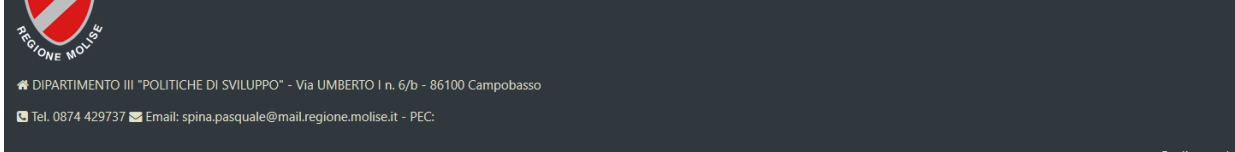

Figura 1 – Home page SMAT

Una volta cliccato il link verrà visualizzato un Form che dovrà essere riempito in tutte le sue parti specificando sia l'anagrafica dell'Ente di Formazione con i rispettivi recapiti, sia la mail di riferimento da associare all'account. Le due mail possono coincidere (Figura 2 ).

Inseriti tutti i dati è possibile cliccare sul pulsante "INVIA" al fine di visualizzare una schermata riepilogativa dei dati inseriti. Verificata la correttezza dei dati è possibile completare la registrazione premendo sempre il tasto "INVIA". (Figura 3.)

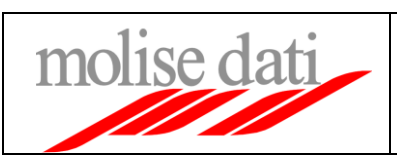

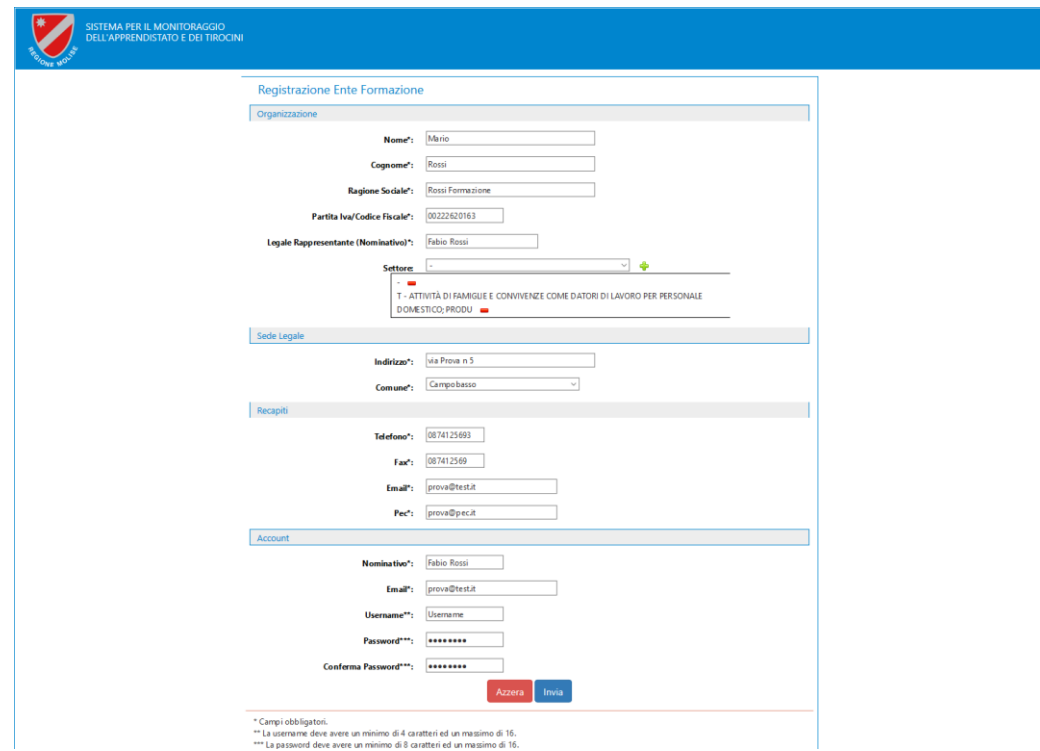

#### Figura 2 – Form Registrazione

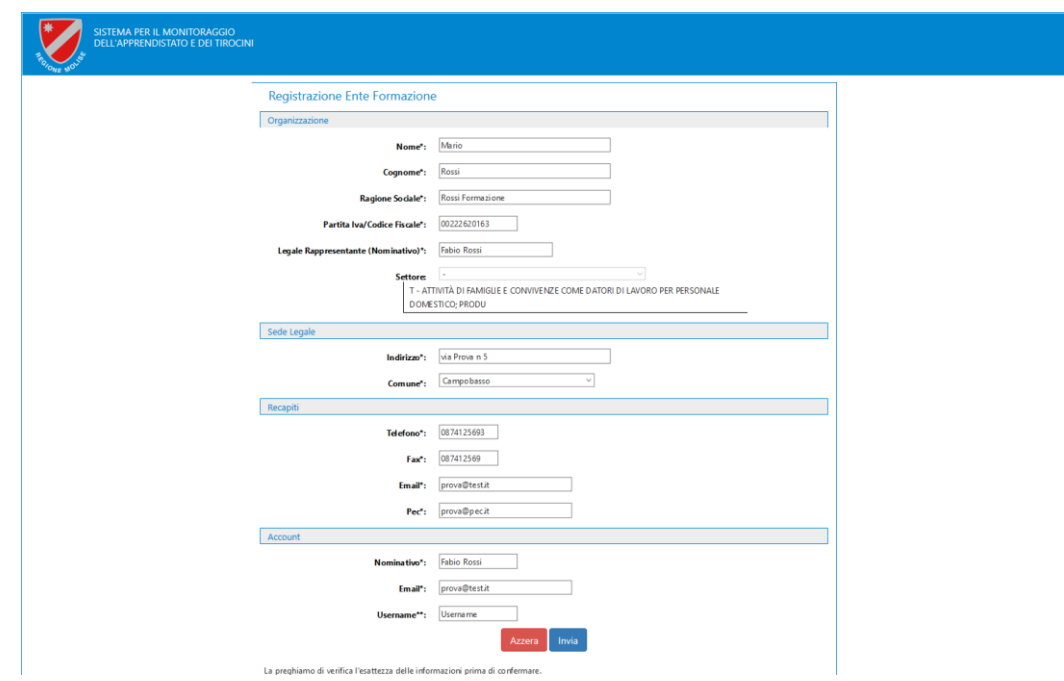

Figura 3 – Riepilogo Inserimento

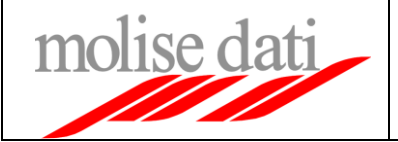

Se la registrazione al sistema viene effettuata correttamente viene visualizzato un messaggio di conferma riportante il Codice di Registrazione (Figura 4). Contestualmente verrà recapitata una mail all'indirizzo specificato in fase di registrazione inerente l'anagrafica dell'Ente di Formazione.

Nella mail verrà ulteriormente riportato il Codice di Registrazione. Tale codice è utile per risalire alla registrazione in caso di mancata ricezione della mail.

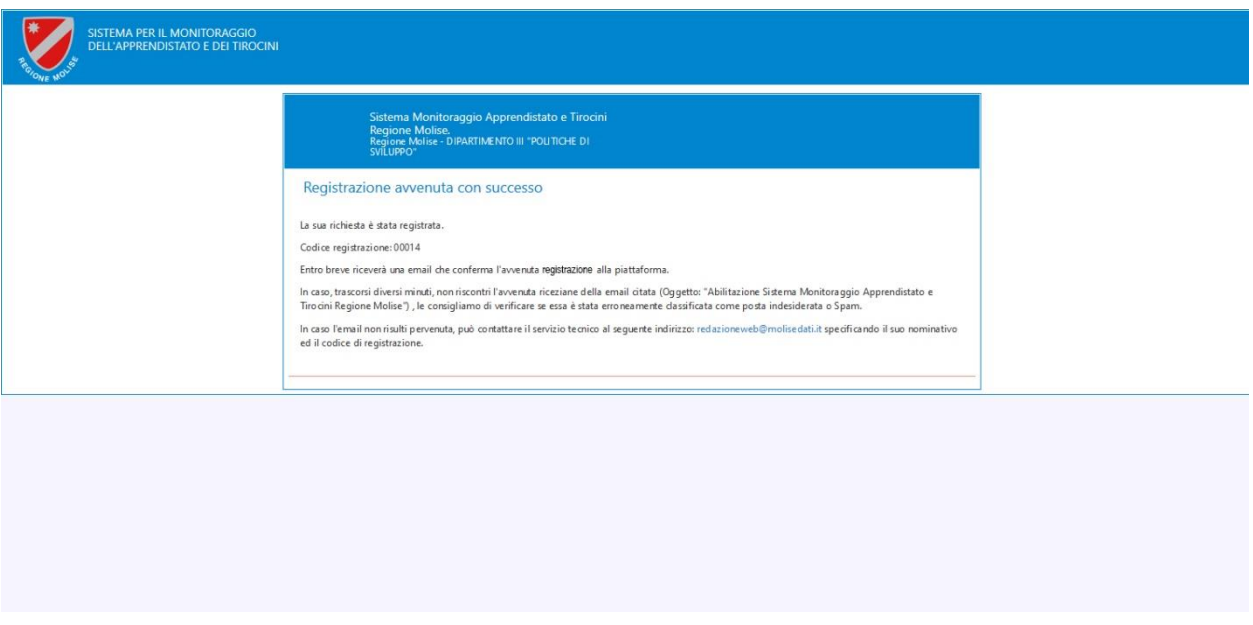

Figura 4 – Corretta registrazione alla piattaforma

Se la procedura si è conclusa correttamente l'Ente di Formazione risulta registrato al sistema. Per operare però sulla piattaforma è necessaria l'abilitazione da parte della Regione Molise che, effettuate le verifiche del caso, procederà ad abilitare l'utenza.

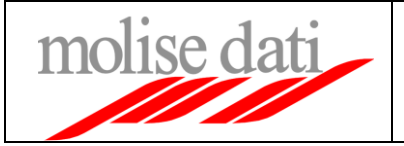

### **2. Creazione Corso di Formazione**

L'Ente di Formazione abilitato, dopo aver effettuato l'accesso al portale, può procedere alla gestione dei corsi di formazione cliccando l'icona "Corsi" (Figura 5).

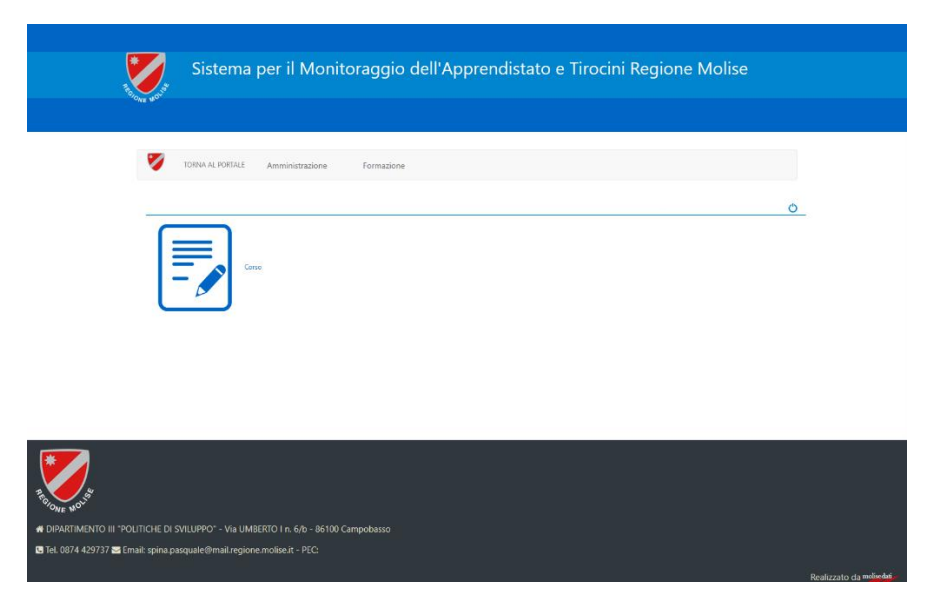

Figura 5 – Schermata per accedere alla gestione dei corsi

Nella schermata Corsi (Figura 6) verranno visualizzati tutti i corsi che sono stati inseriti dall'Ente di Formazione. Cliccando sul pulsante "Aggiungi Corso" posto in alto a sinistra è possibile procedere all'inserimento di un nuovo corso.

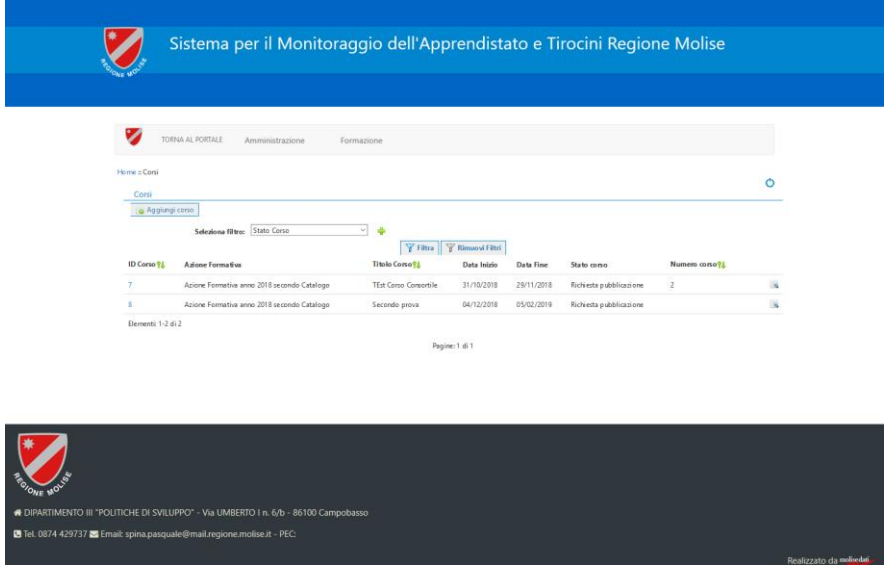

Figura 6 – Schermata corsi

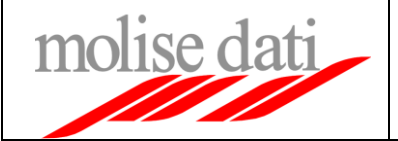

Per creare un nuovo corso di formazione è necessario compilare i campi del form visualizzato (Figura 7). Nota campo "Sede Formazione": se la sede di formazione non è presente all'interno del menù di seleziona a tendina è possibile cliccare sul pulsante posto alla destra del suddetto e procedere ad aggiungere una nuova sede la quale però risulterà nello stato "Da Accreditare". Sarà cura successivamente della Regione Molise modificare lo stato della nuova Sede Formazione e procedere all'accreditamento (Figura 8).

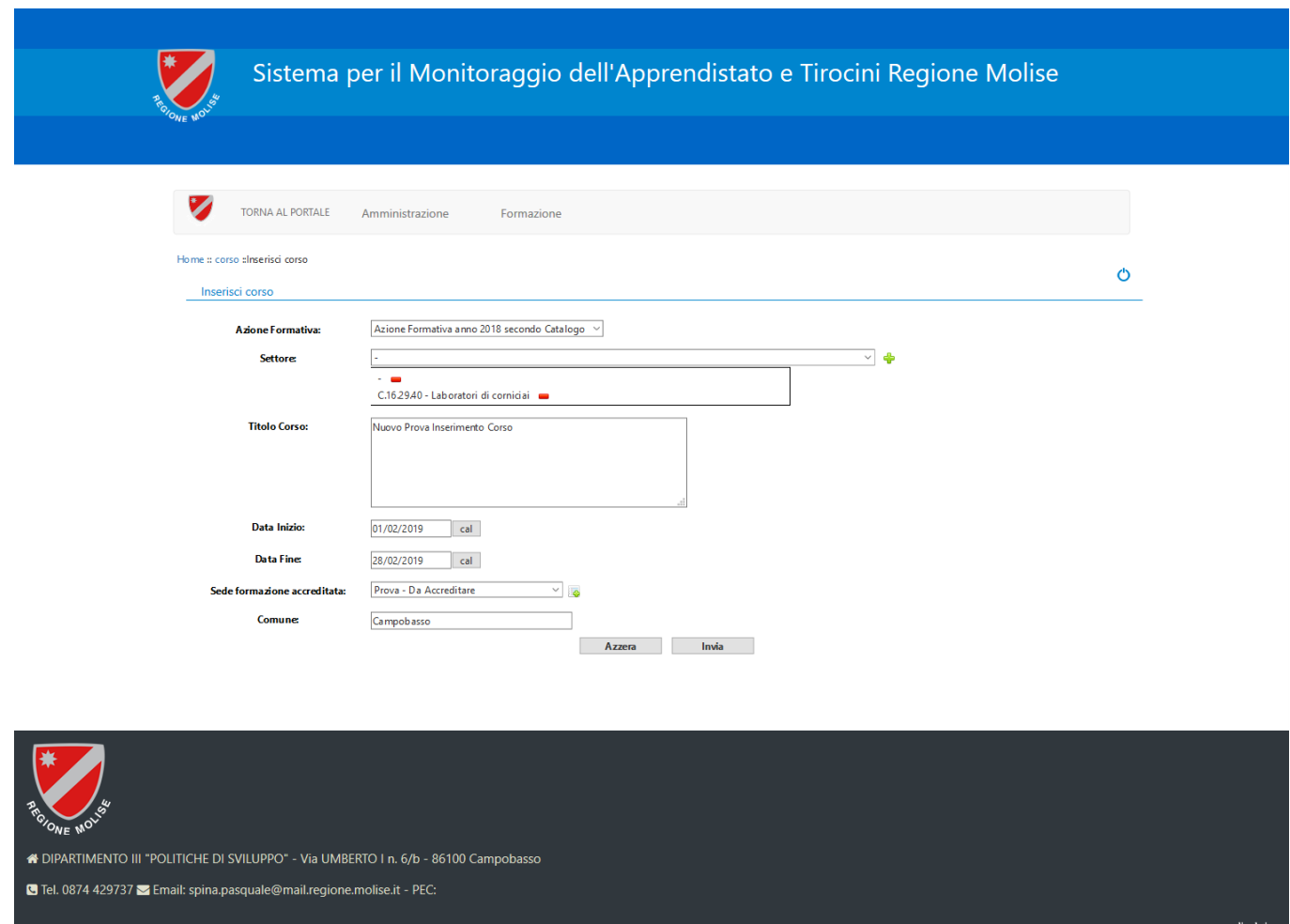

Figura 7 – Form creazione corso

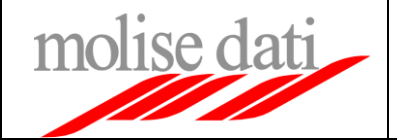

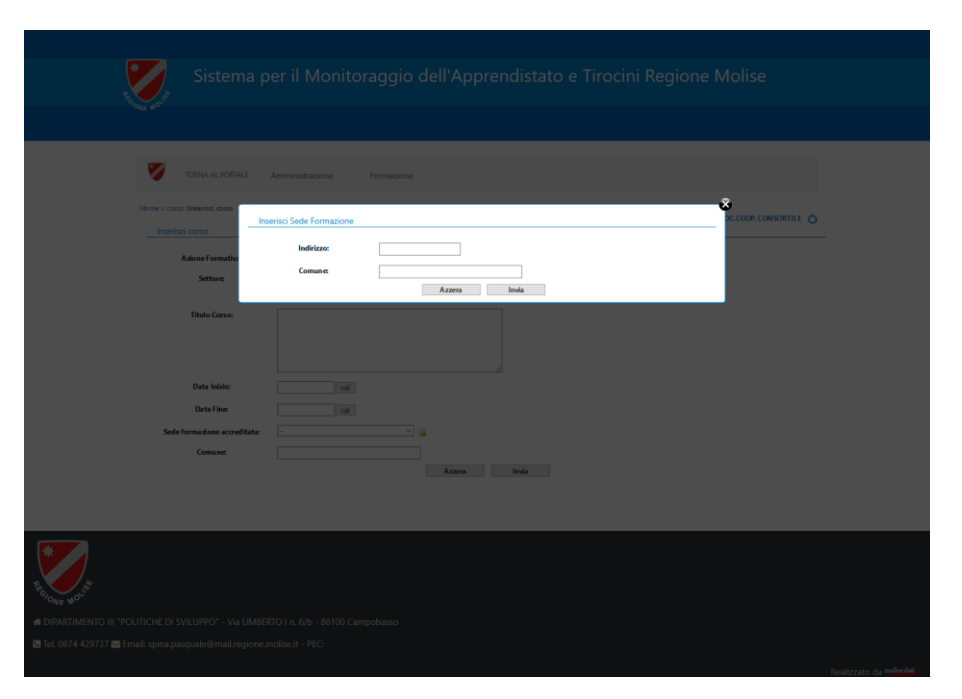

Figura 8 – Popup per aggiungere una nuova Sede di Formazione

Se l'inserimento del corso va a buon fine l'Ente di Formazione viene reindirizzato all'elenco dei corsi da dove sarà possibile sia modificare l'anagrafica del corso stesso sia inserire i Moduli afferenti al corso formativo appena creato. Pe accedere alla gestione dei corsi in dettaglio è possibile sia cliccare sull'Id Corso del corso sia sul pulsante posto alla destra (Figura 9).

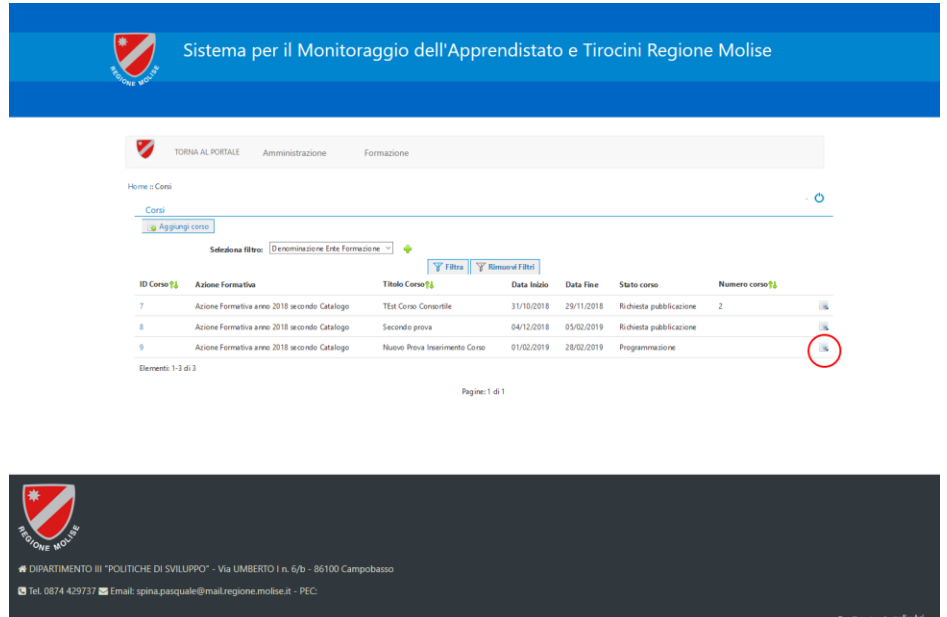

Figura 9 – Elenco corsi

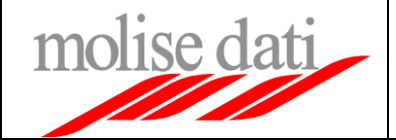

Nella schermata di gestione del corso (Figura 10) è possibile procedere alla modifica del corso stesso. Inoltre è possibile inserire i moduli di riferimento del corso di formazione e visualizzare l'elenco degli iscritti al corso al fine eventualmente di ristampare la delega. Si avranno quind i3 tab: "Corso", "Modulo", "Partecipanti".

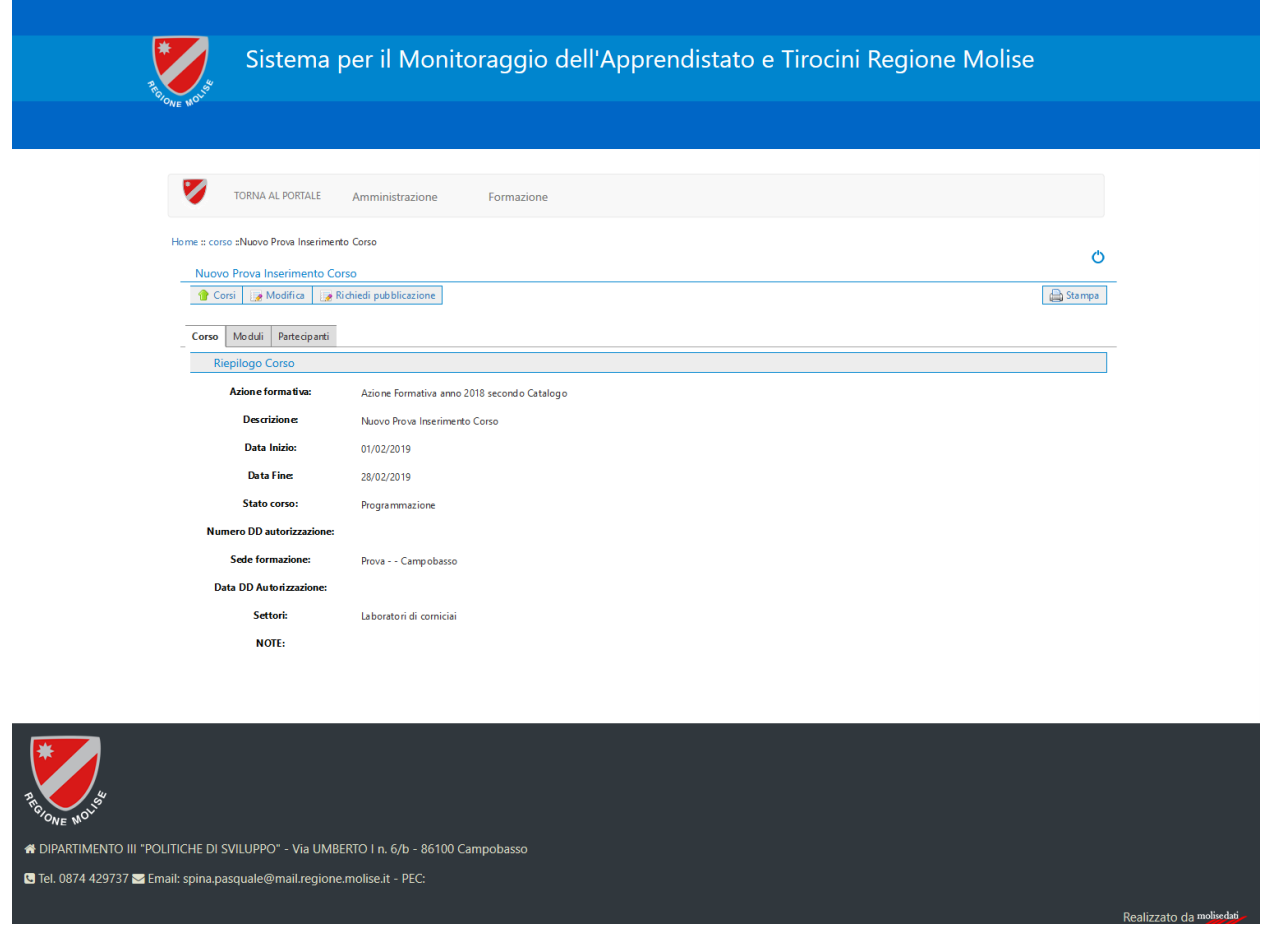

Figura 10 – Schermata gestione corso

Per effettuare modifiche all'anagrafica del corso è sufficiente cliccare il pulsante "Modifica" posto al di sotto del titolo del Corso. Il tasto "Corsi" consente di ritornare all'elenco dei corsi, mentre il tasto "Richiedi Pubblicazione" permette di richiedere la pubblicazione del corso. Tale funzionalità sarà approfondita successivamente all'interno della guida.

Verificata la correttezza delle informazioni inserite l'Ente di Formazione può cliccare sulla tab "Moduli" al fine di procedere al caricamento dei Moduli inerenti al Corso appena creato (Figura 11).

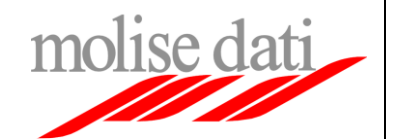

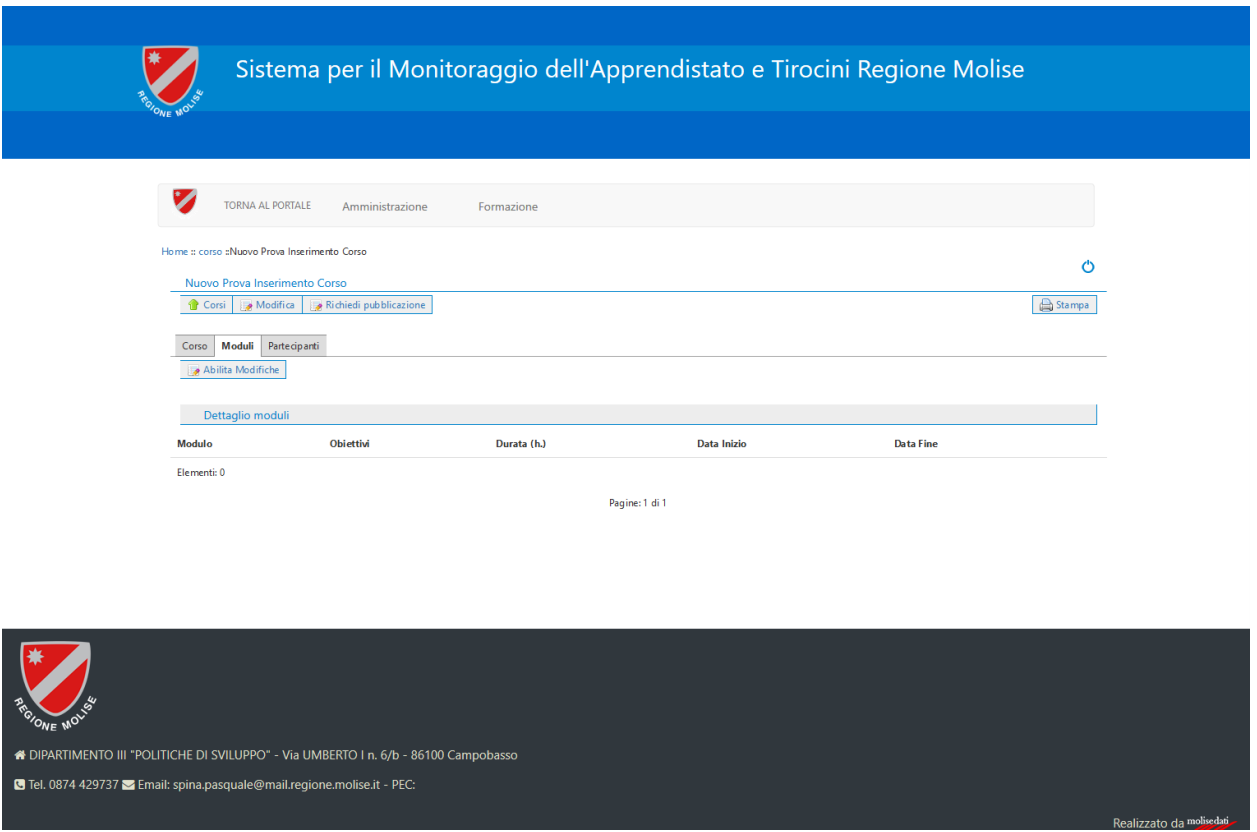

Figura 11 – Schermata gestione moduli

Cliccando sul pulsante "Abilita Modifiche" comparirà il pulsante "Aggiungi Modulo" al di sotto della label "Dettaglio Moduli" (Figura 12). Cliccando, quindi, tale pulsante verrà visualizzato un form per l'inserimento del modulo per il corso formativo (Figura 13). E' stata prevista l'operazione di abilitazione modifiche al fine di ridurre la possibilità di cancellazioni e modifiche accidentali dei moduli inseriti.

Una volta valorizzati tutti i campi del modulo, cliccando sul pulsante "Invia" si potrà vedere in formato tabellare il modulo appena caricato (Figura 14).

Nota: Come è possibile vedere, il campo Obiettivi non deve essere valorizzata ma verrà automaticamente caricato a partire dal Modulo dell'Azione formativa scelto nella precedente schermata. In tal modo si riducono le difficoltà di inserimento in maniera coerente gli obiettivi dei diversi moduli.

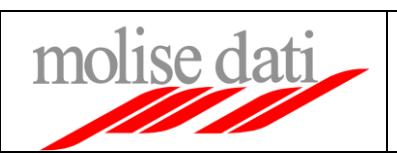

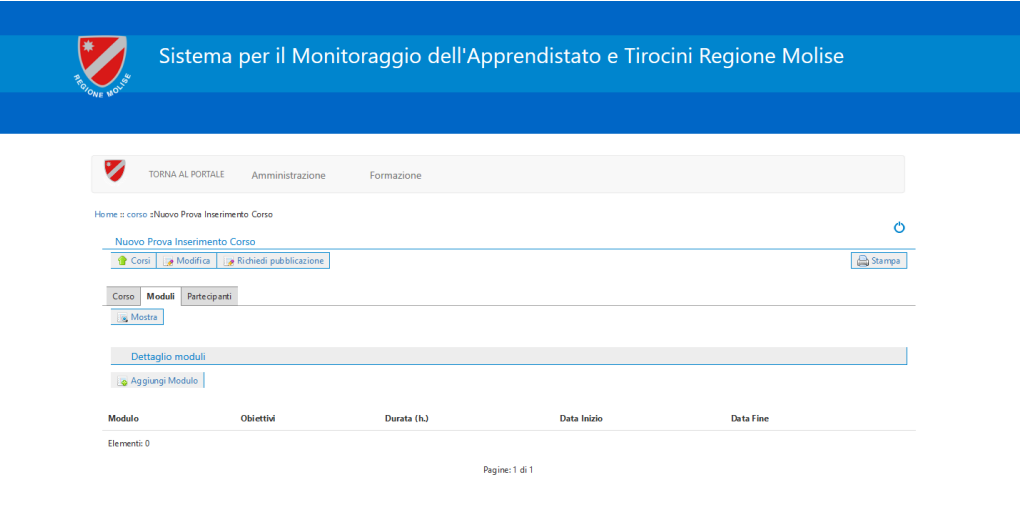

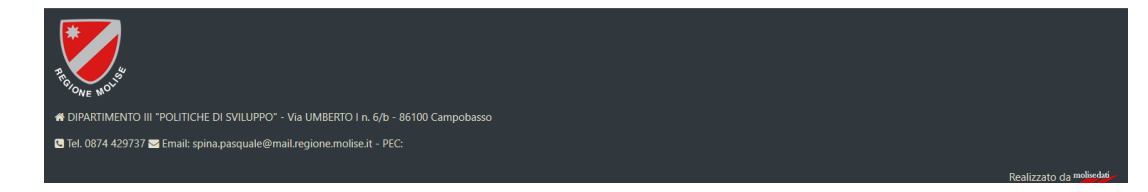

Figura 12 – Schermata per aggiungere i moduli

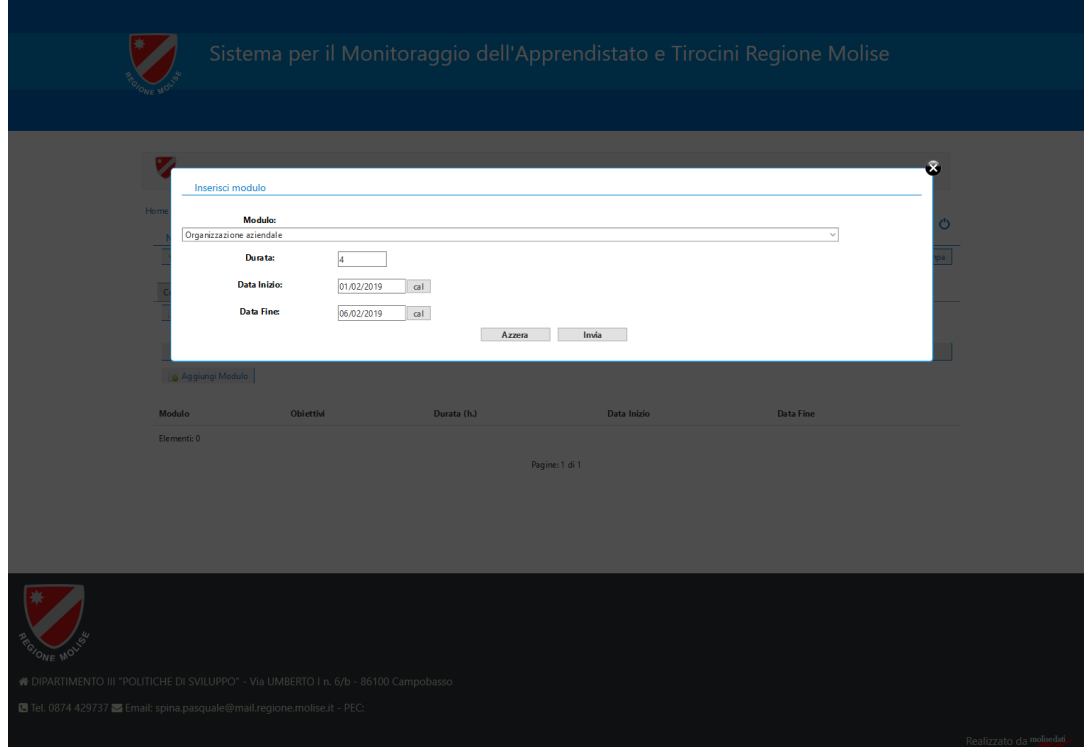

Figura 13 – Form per aggiungere i Moduli

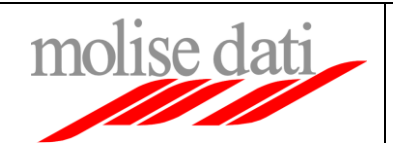

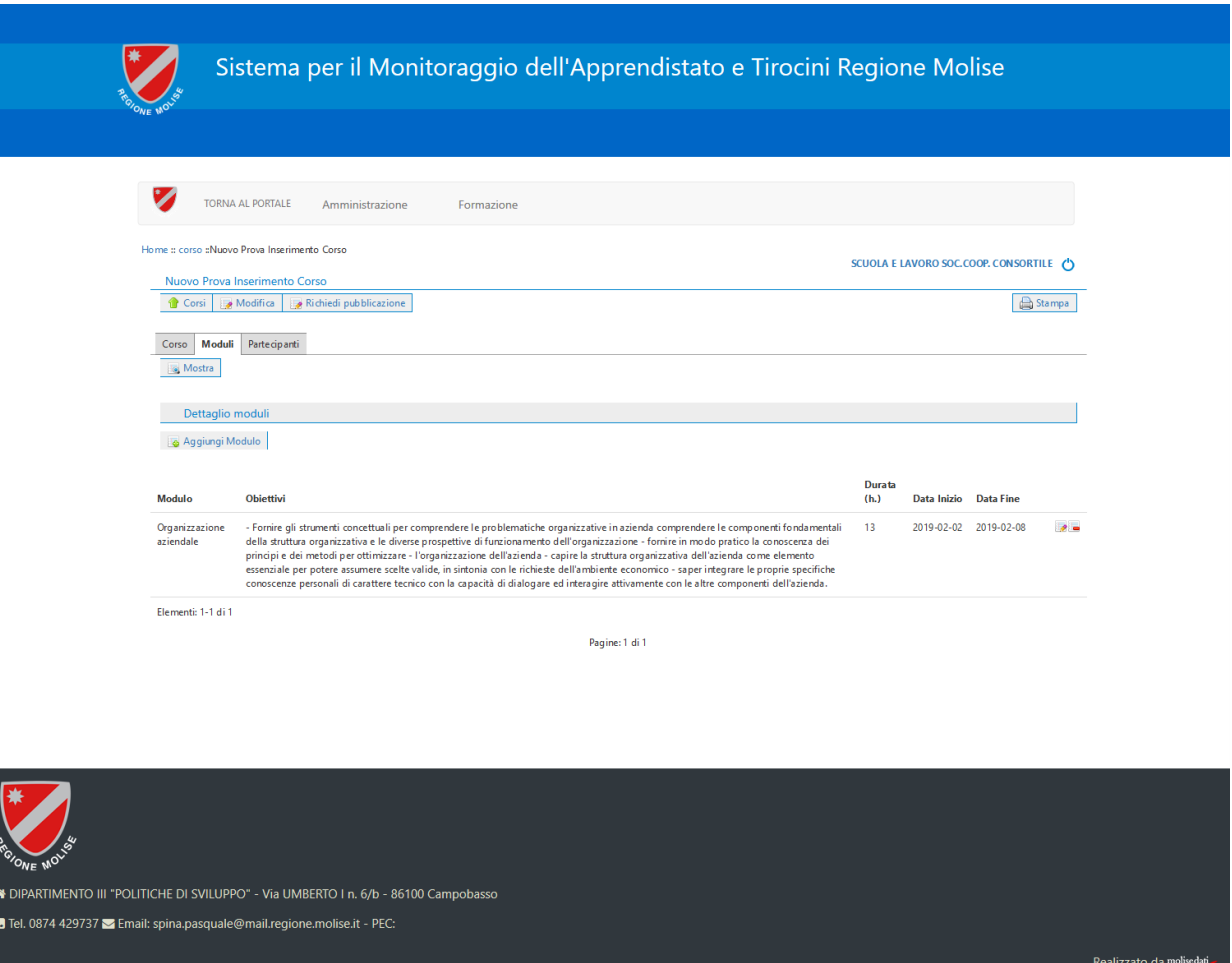

Figura 14 – Finestra riepilogativa del Modulo appena inserito

E' prevista la possibilità di modificare i dati del Modulo appena inserito, nonché di procedere alla eliminazione del modulo stesso utilizzando i due pulsanti posti alla destra (rispettivamente Modifica ed Elimina).

Il processo di inserimento verrà quindi iterato per tutti i Moduli da inserire rispettando i vincoli imposti dalla Direttiva per l'anno in corso.

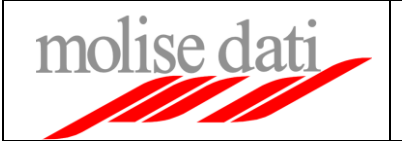

### **3. Richiesta Pubblicazione Corso**

Quando l'Ente di Formazione riterrà opportuno potrà procedere alla richiesta di visualizzazione del corso, semplicemente cliccando il pulsante "Richiedi pubblicazione" posto in alto e successivamente cliccando "Conferma richiesta di pubblicazione" all'interno della scherma successiva (Figura 15). Nel momento in cui viene effettuata la richiesta di visualizzazione non sarà più possibile apportare modifiche. Se la richiesta di pubblicazione ha esito positivo l'Ente di Formazione riceverà una mail di conferma contenente il numero univoco e progressivo di corso. A questo punto il corso sarà visibile sulla schermata pubblica della piattaforma e sarà possibile effettuare l'iscrizione al corso da parte dell'Apprendista (N.B è possibile iscrivere l'apprendista esclusivamente dall'area pubblica sotto la voce *Corsi Pubblicati*).

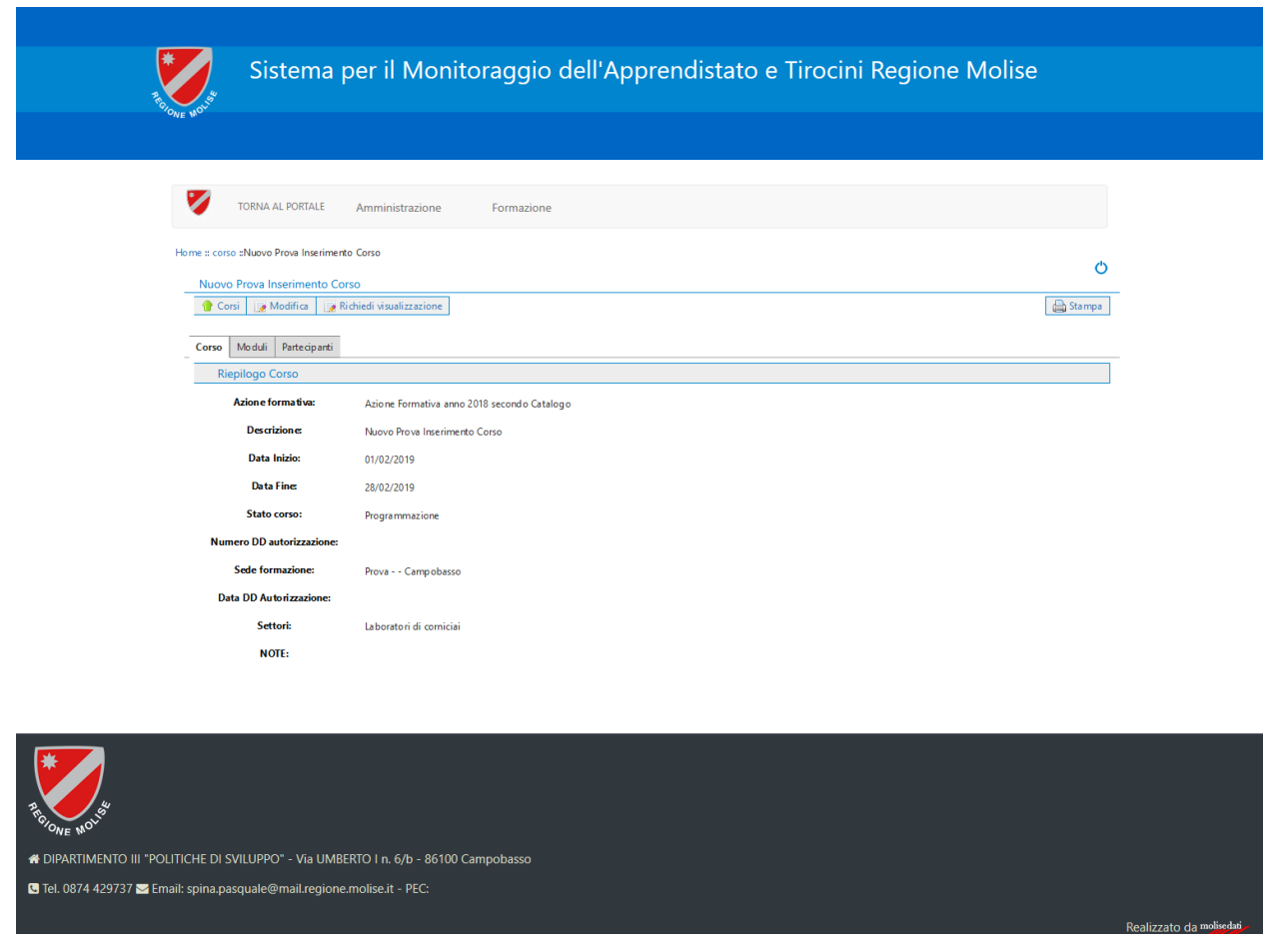

Figura 15 – Finestra di conferma richiesta visualizzazione

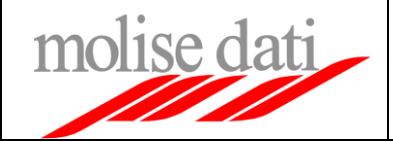

### **4. Richiesta Concessione Corso**

Raggiunto un numero congruo di iscrizione, l'Ente di Formazione può provvedere a richiedere la Concessione del corso e quindi la pubblicazione nel catalogo dei Corsi Formativi (Figura 16).

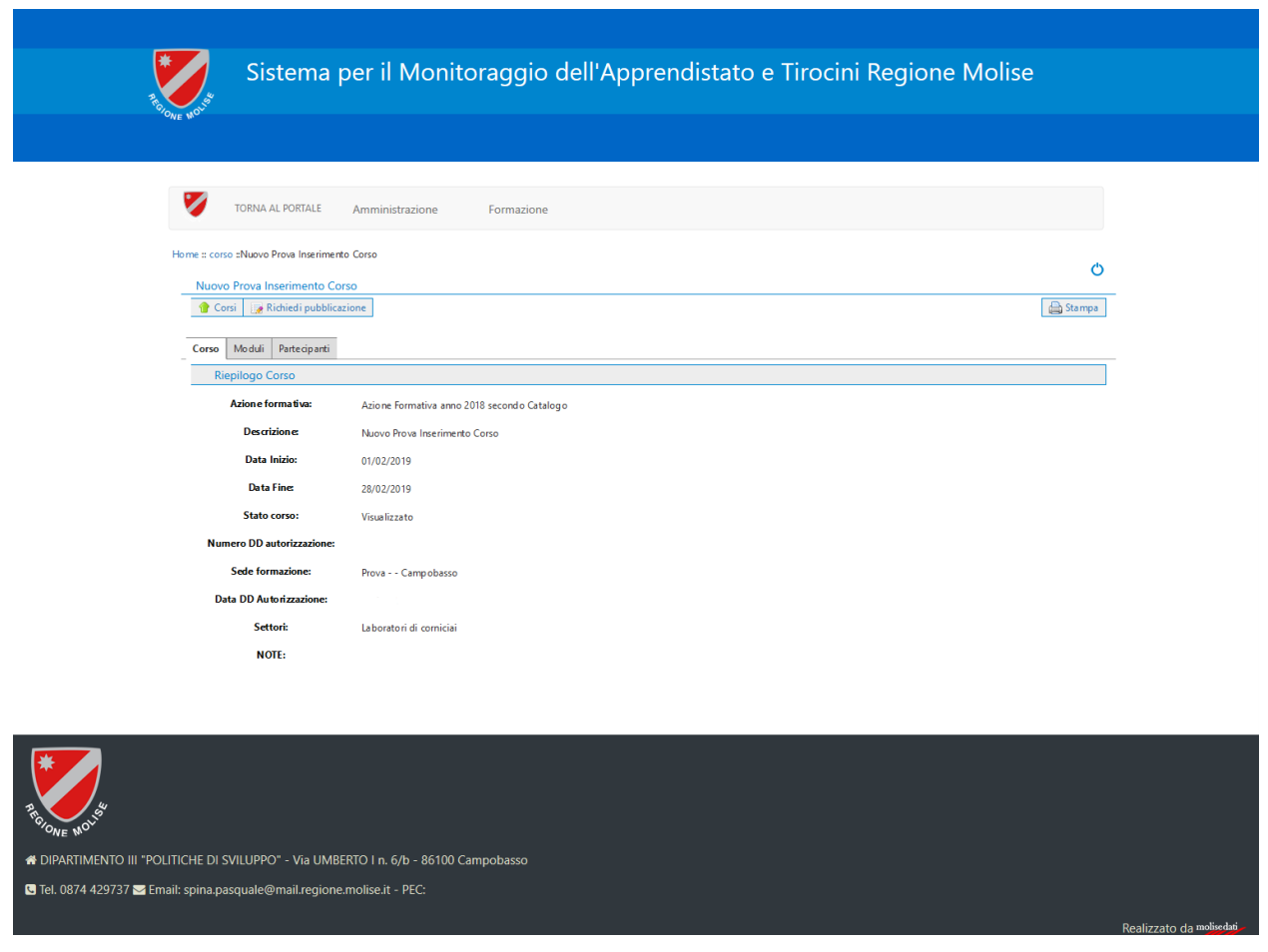

Figura 16 – Schermata richiesta concessione corso

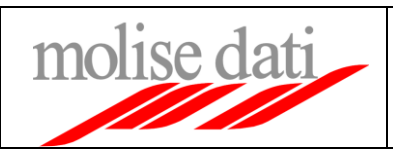

## **5. Richiesta Avvio Corso**

Infine è possibile richiedere l'Avvio del Corso e passare quindi alla fase gestionale del suddetto (Figura 17)

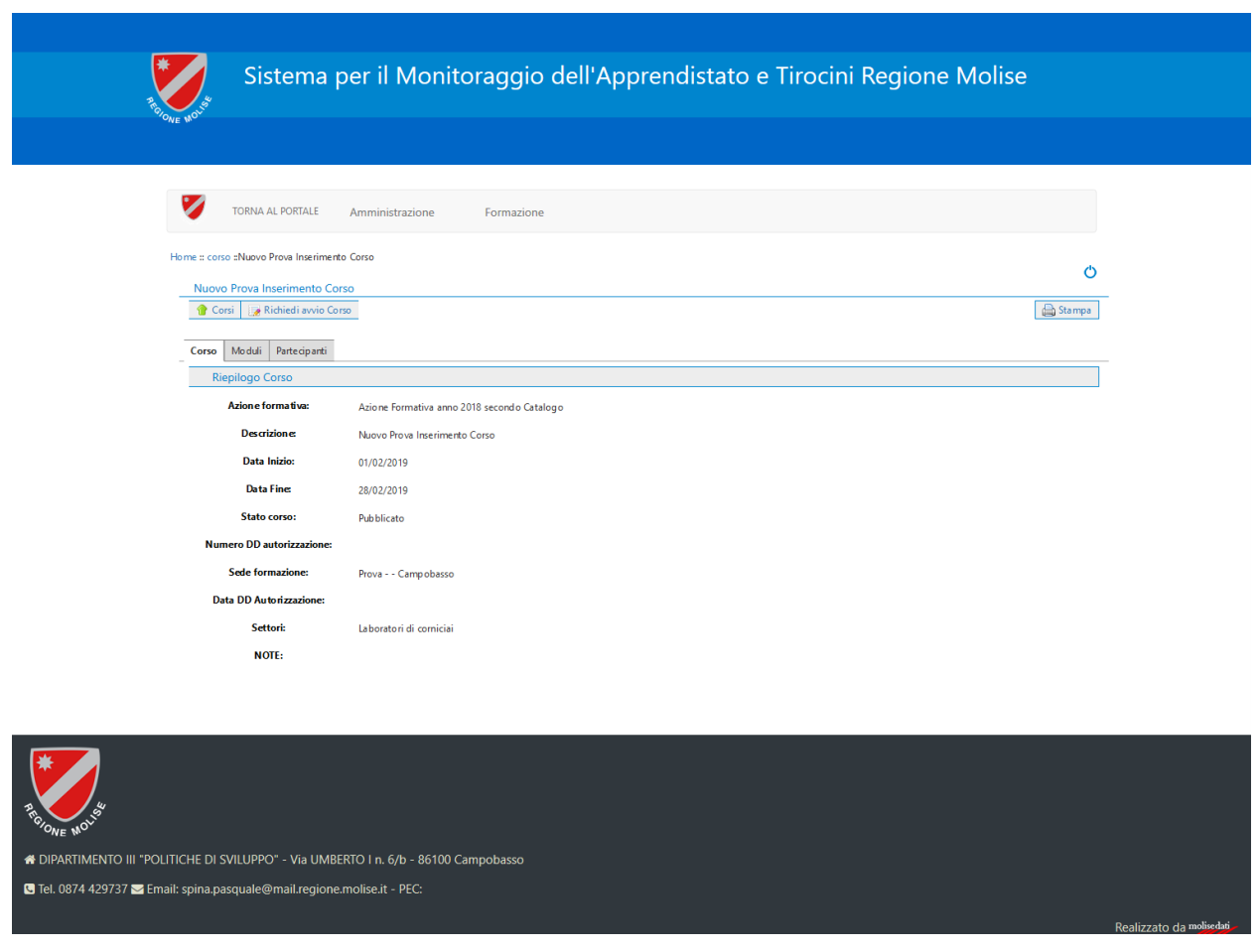

Figura 17 – Schermata di richiesta avvio corso

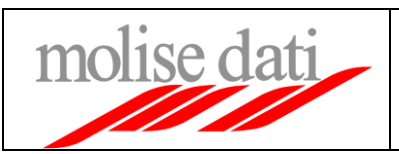

### **6. Chiusura Corso**

Al termine del periodo di gestione del corso si può procedere alla chiusura del corso semplicemente cliccando il tasto "Chiudi".